# Conseils pour la réalisation du dossier de réflexion d'apprentissage

### Insérer des images

Pour que la position des images soit toujours au même endroit dans le document, il est conseillé de procéder comme suit:

#### 1. Créer un tableau (1 ligne, 1 colonne)

Tableau > Insérer

#### 2. Insérer l'image dans ce tableau

Copier l'image (Contrôle-C), cliquer dans le tableau, insérer (Contrôle-V)

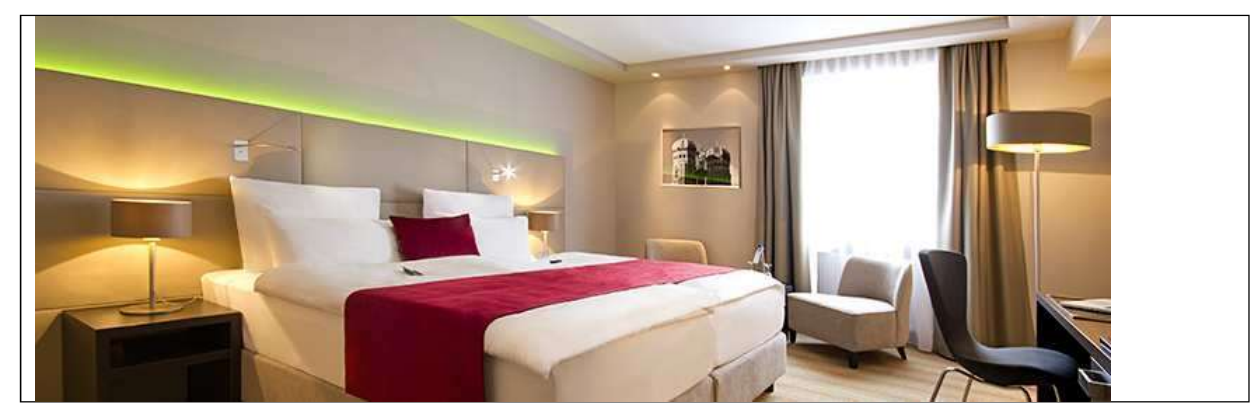

#### 3. Rendre les bordures du tableau invisibles

Sélectionner le tableau Création de tableau > Bordures > Aucune bordure

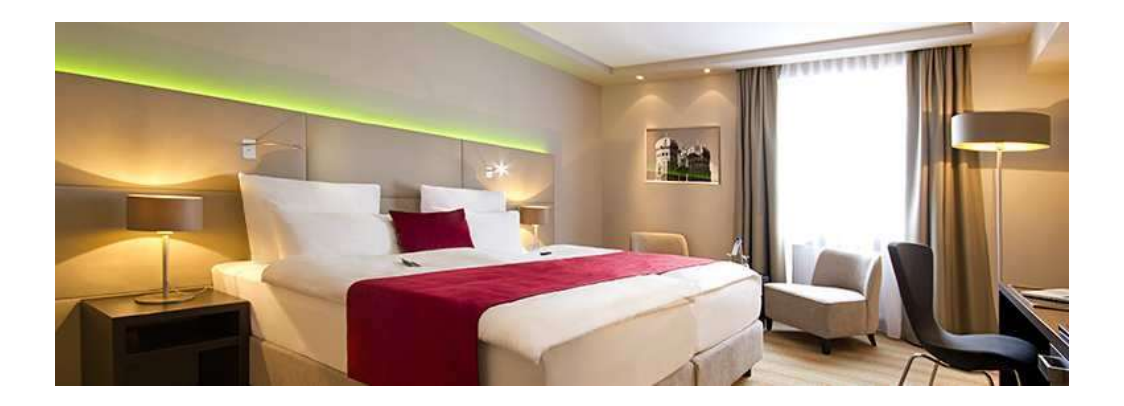

## Mettre à jour la table des matières

Sélectionner toute la table des matières avec le clic gauche de la souris enfoncé

La table des matières apparait maintenant en grisé

Cliquer sur « Mettre à jour la table … »

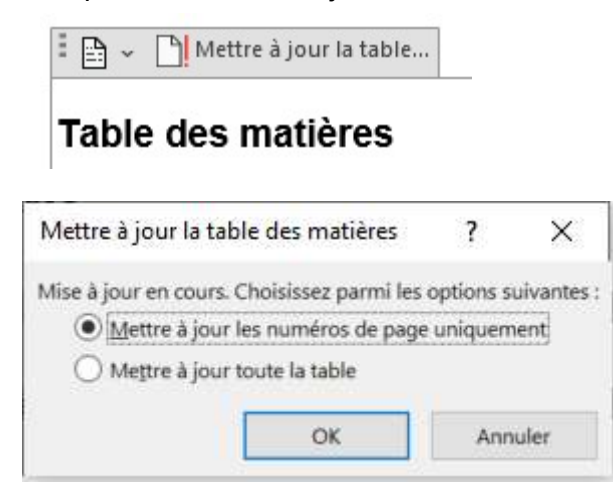

**Choisir** 

Mettre à jour les numéros de page uniquement

ou

Mettre à jour toute la table

Cliquer sur OK.

## Vérifier l'orthographe

Choisir Révision > Orthographe et grammaire

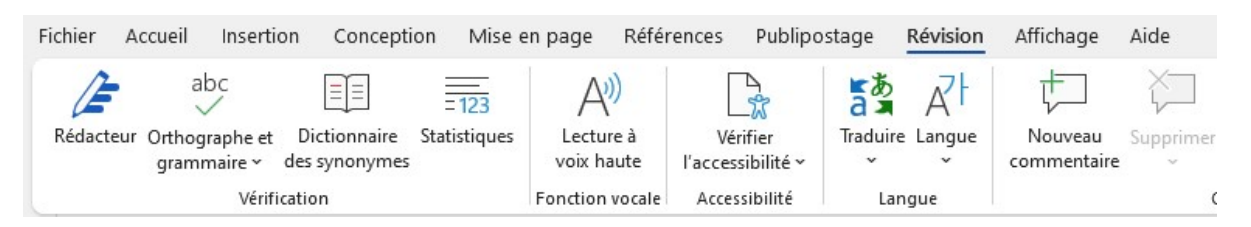

Sous Orthographe et grammaire, vous pouvez choisir les différentes options pour l'orthographe

Si vous n'êtes pas sûr(e) de l'orthographe d'un mot, vous pouvez utiliser un moteur de recherche (par ex. www.google.ch)

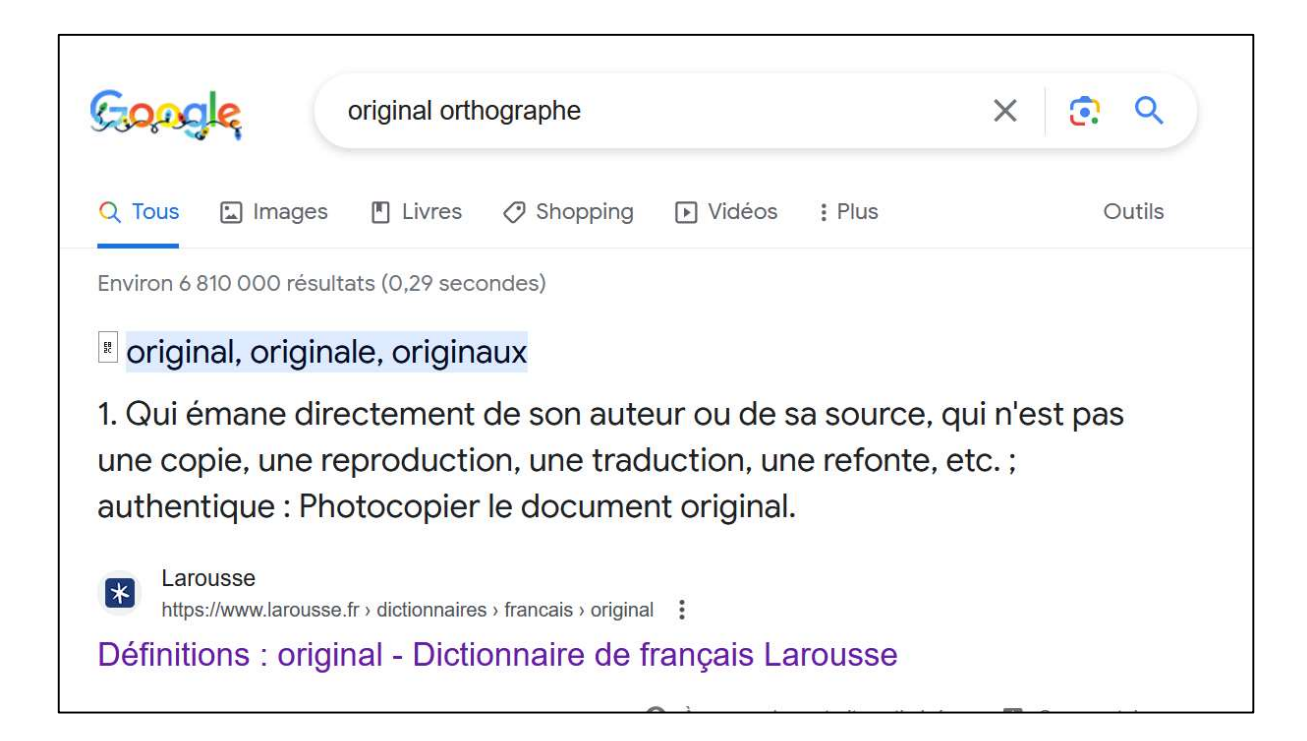

Des pages d'aide s'affichent désormais, expliquant l'orthographe correcte du mot "original"